**Robust Mini Linear Servo Motor** --

# **mightyZAPSERVOMANAGER Software User Manual**

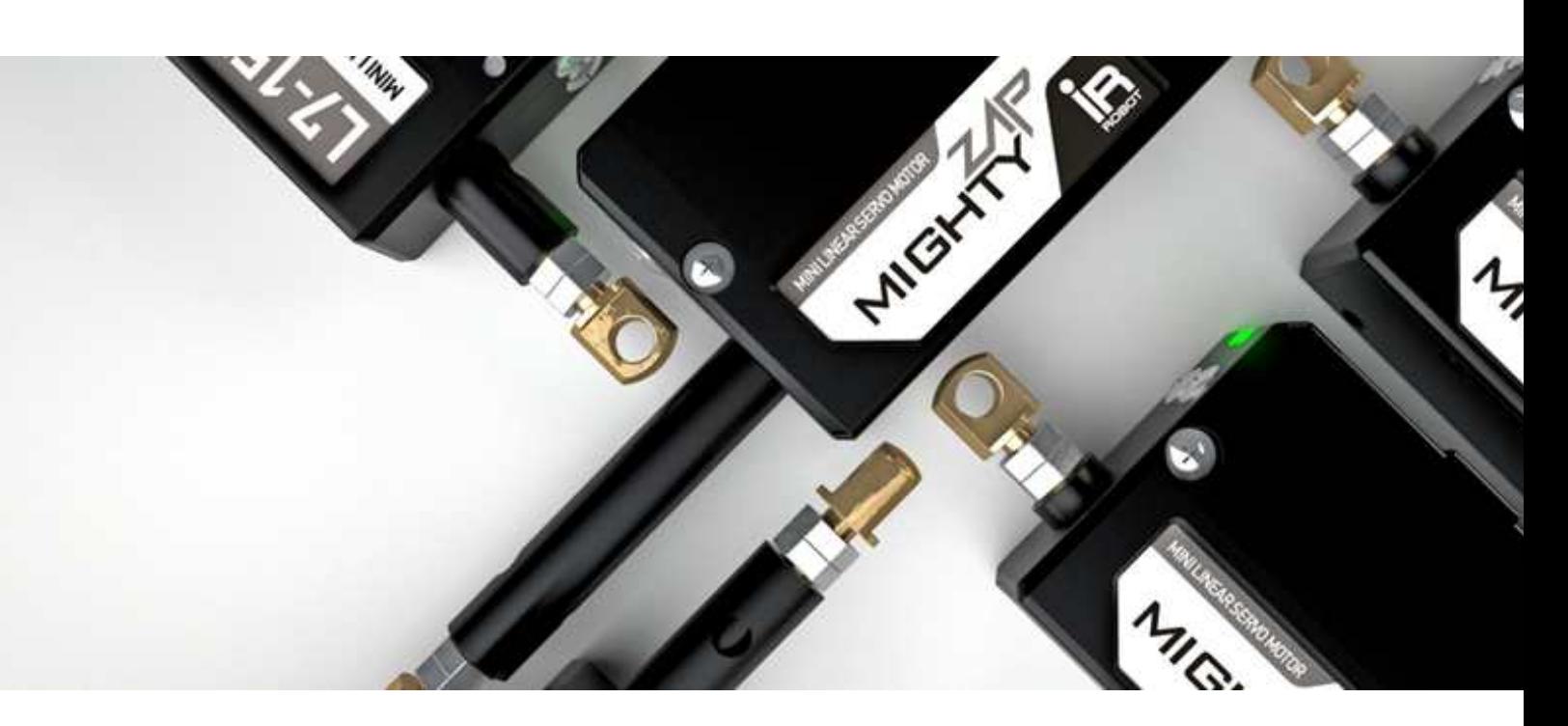

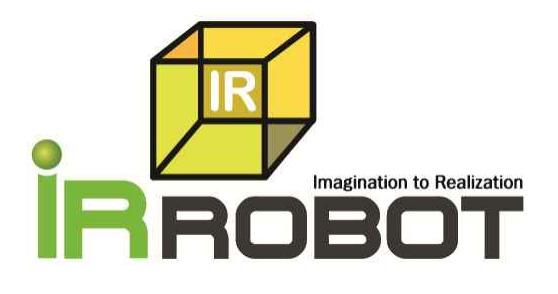

# **INDEX**

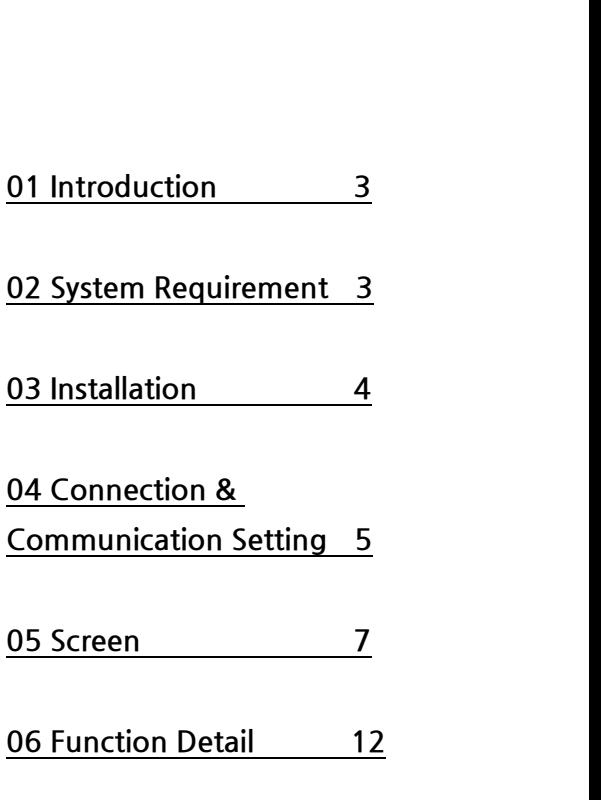

# **1.Introduction**

and allot whe wear of the parameters for mightyZAPServo Manager" software can be used when user sets various parameters for mightyZAP linear servo motor using PC. You can set below factors using "mightyZAPServo Manager".

- Memory Setting  $\bullet$
- Parameter Setting- Reading&Writing  $\ddot{\bullet}$
- Error Indicator
- System Reset
- Firmware Update

It is highly recommended to use genuine PC interface USB module named IR-USB01 to connect servo motors with your PC.

# **2. System Requirement**

- OS: Windows XP Service Pack 2 or higher / Vista / 7 (32/64bit) / 8 (32/64bit)  $\bullet$
- 800MHz(or higher) 32bit(x86), OR 64bit (x64) processor  $\bullet$
- 512MB(or bigger) system memory
- More than 500MB hard disk space  $\blacksquare$

# **3.Installation**

Install mightyZAPServo Manager as below.

#### (1) **Download**

Download installation file("mightyZAPServo Manager") from "Digital achives" menu at IR Robot web site(www.irrobot.com).

#### (2) **Installation**

Unzip downloaded file and install software by clicking "setup.exe" as below.

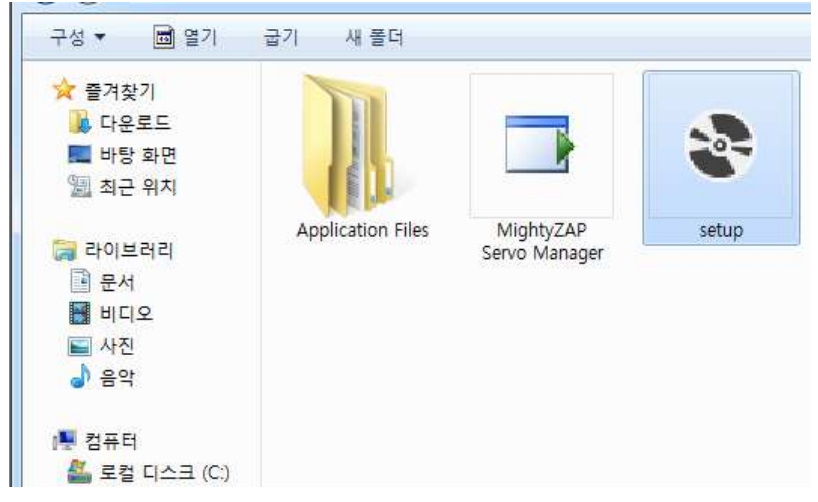

#### (3) Initial Screen

If installation is done properly, you will see below initial screen.

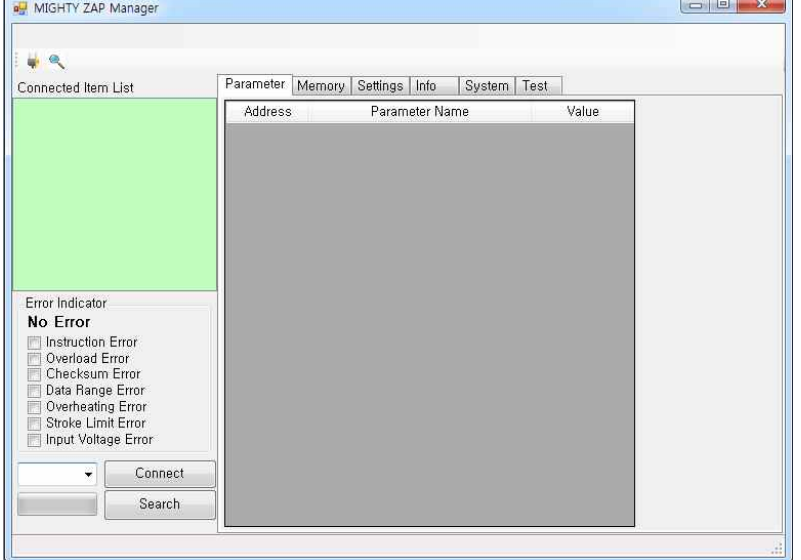

### **4. Connection & Communication Setting**

and all plus with the vision of the setting<br>
(1) If your PC is connected with internet, Device driver will be installed automatically when you plug in PC interface module(IR-USB01) into your PC.

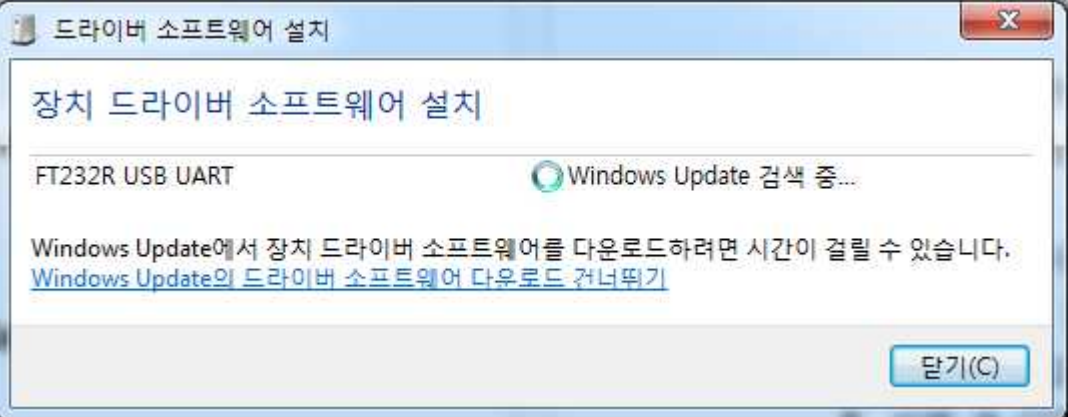

(2) Check assigned COM port on your device manager window as below. (2) Check assigned COM port on your device manager (The photo shows COM7 is assigned for IR-USB01).

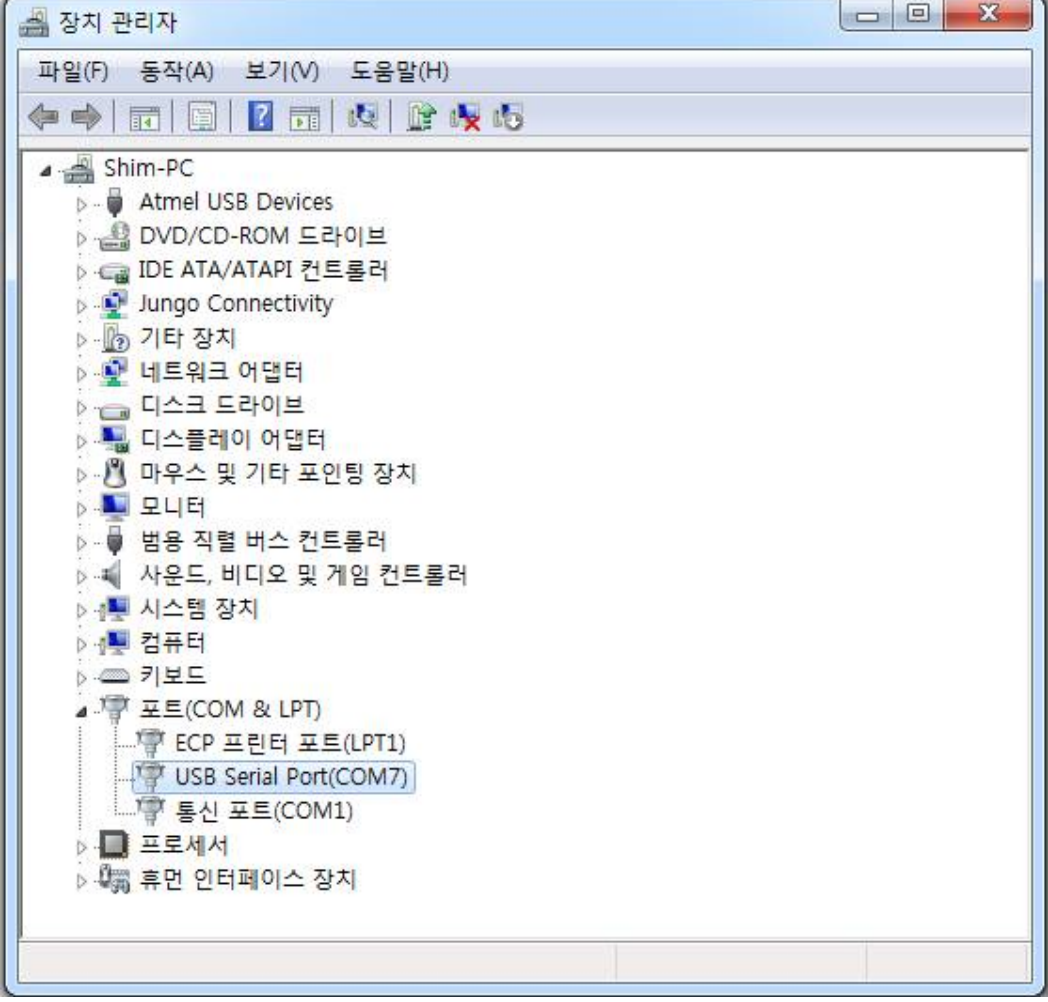

(3) Activate mightyZAP Servo Manager software and select [Setting] tab to set Baud rate as below. (Default Baud Rate is 57600bps.)

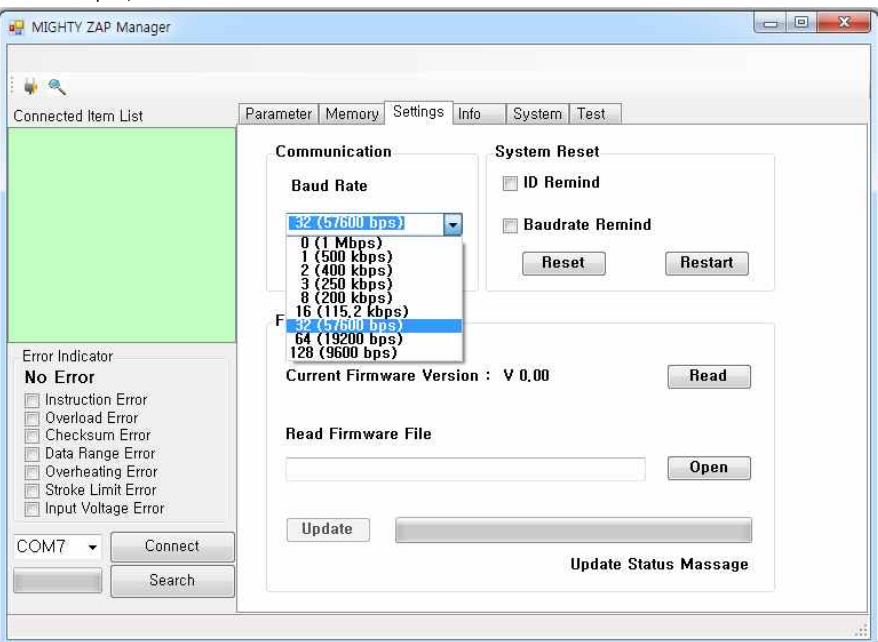

(4) Select desired Baud Rate and click "Apply" button.

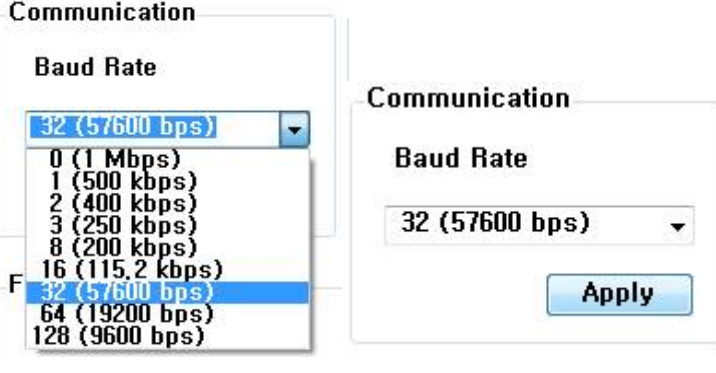

(5) You will see COM port list when you click  $\blacksquare$  in the left bottom side of screen. Select COM port number which you checked in the device manager earlier. (The picture shows COM7 is assigned.)

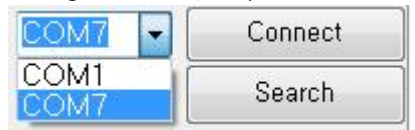

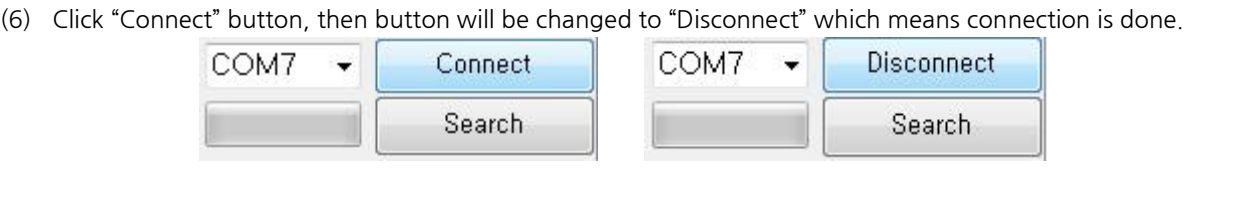

# **5.Screen**

In this chapter, you will find descriptions about screen menu.

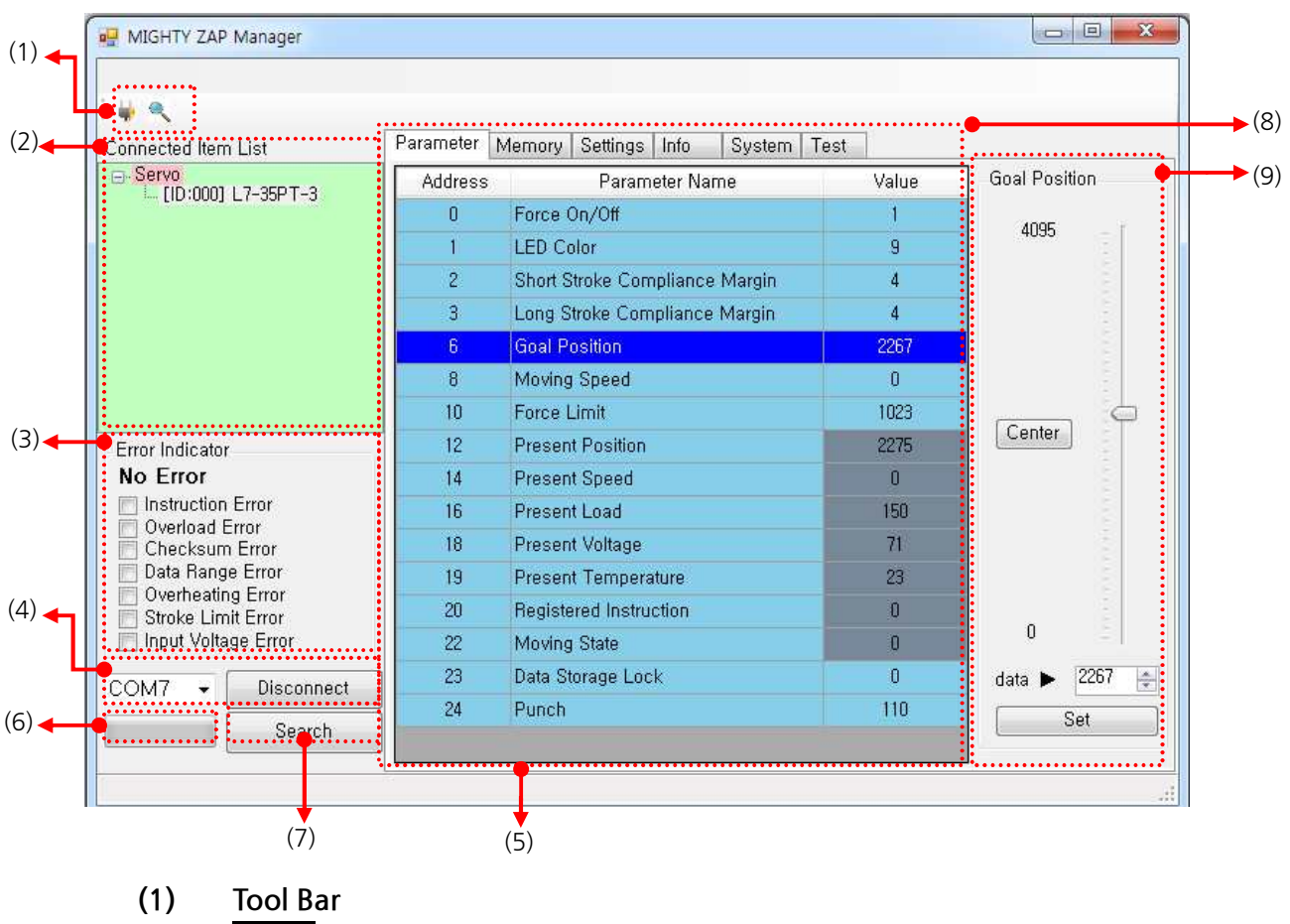

**COM Port connection/disconnection** 

Auto searching/stop searching for connected items

#### **(2)** Connected Item List

Connected servos will be shown as a tree structure as below. When you click concerned item, product information for concerned item will be loaded.

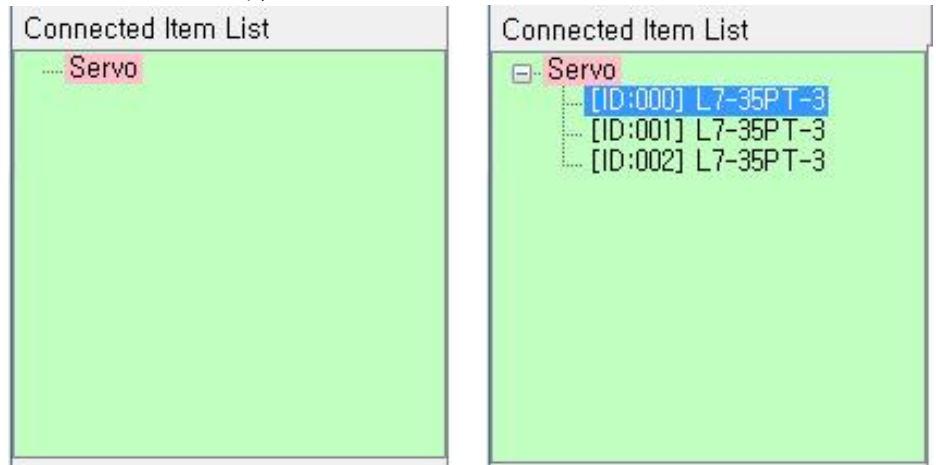

(Above picture shows 3 different L7-35PT-3 having different IDs have connected.)

#### **(3) ErrorIndicator**

LED will show 7 different colors for 7 different errors according to its priority rule.

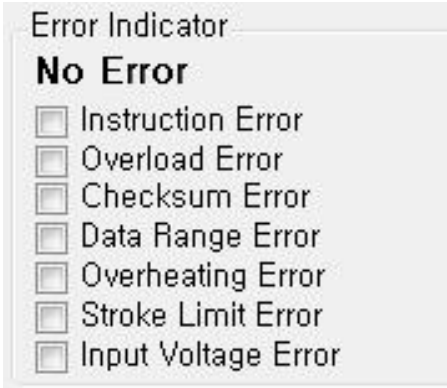

#### **(4) COMPortSelectionandCOMPortList**

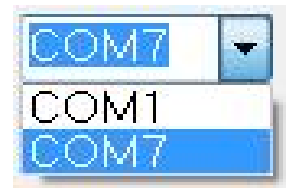

You will see COM port list when you click in the left bottom side of screen. Select COM port number which you checked in the device manager earlier.

#### **(5) COMPortConnection/Disconnection**

Both buttons will be changed according to connection status.

Connect

Click this button to connect selected COM port.

Disconnect

Click this button to disconnect selected COM port.

# **(6) Auto Searching Graph for Connected Servo**<br>Searching servo ID from ID0 in order and it shows processing rate

Searching servo ID from ID0 in order and it shows processing rate.

#### **(7)** Auto Searching / Searching Stop

Servo IDs will be found automatically from ID0 to ID253 in order and connected servo list will be<br>Servo IDs will be found automatically from ID0 to ID253 in order and connected servo list will be<br>shown in the window. The h Auto Searching / Searching Stop<br>Servo IDs will be found automatically from ID0 to ID253 in order and conresponding the window. The higher ID number, the longer searching time.

Click this button to search connected servos.

Stop to Search

Click this button to stop searching servos. Searching process will be finished even without clicking this button.

**미니 리니어 서보 사용자 매뉴얼 V.1.0** 

#### **(8) FunctionGroupTabs**

Each function is shown as tabs as below.

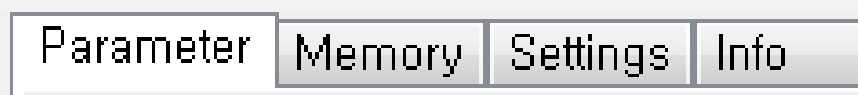

- Parameter: Operating Parameter Setting
- **Memory**: Storage Memory Setting
- **Settings** : System Setting
- **Info**: Product Information

#### **(9) ControlWindow**

Different type of control windows will be shown according to each selected parameter.

**ListType**  $\bullet$ 

Click button and select data for setting. To apply selected data, you must click "Set" button.

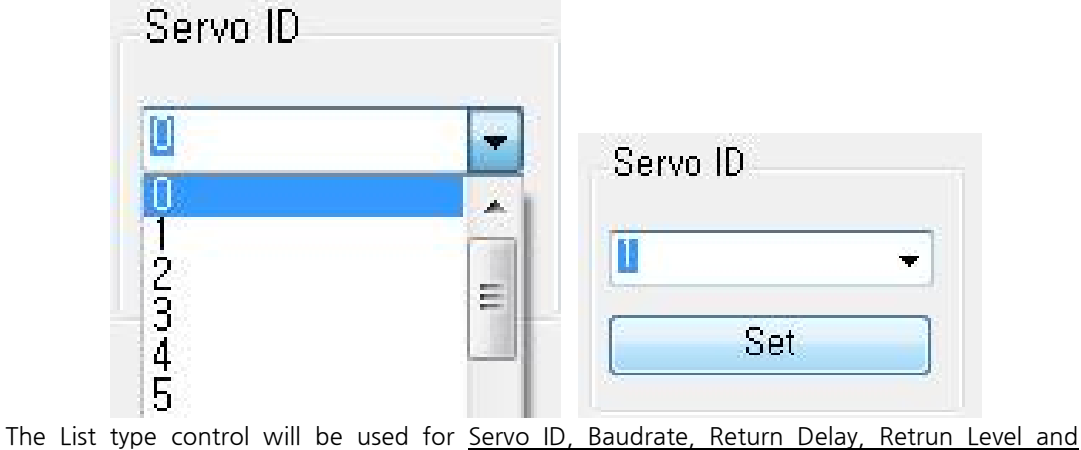

Resolution Divider setting.

#### **Variable Figure Type**

Control by adjusting figures within certain range.

It shows minimum & maximum data range and you can use slide bar, mouse scroll to adjust the figure.

Click "Set" button to apply.

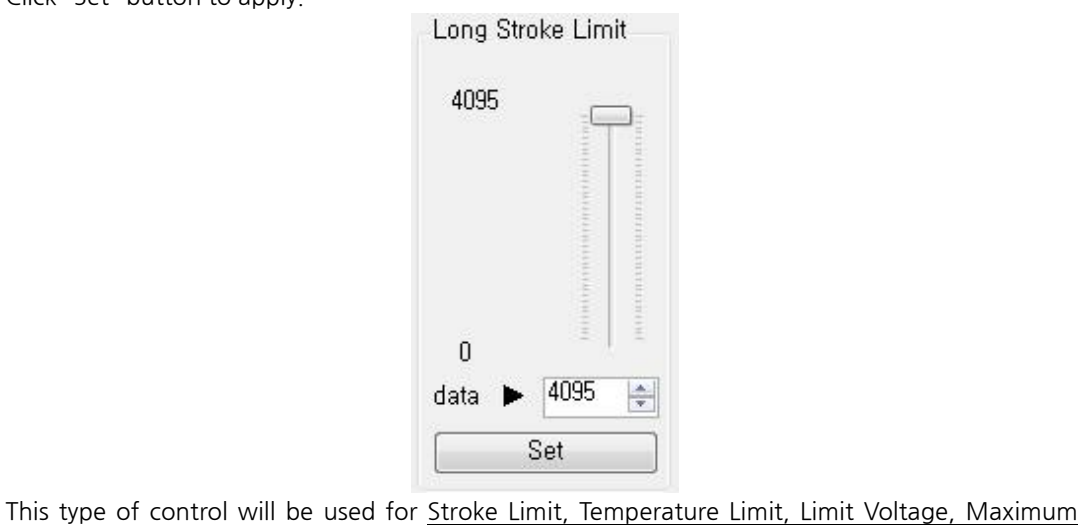

Force, Stroke Pulse Width, Center Difference, Moving Speed, Force Limit and Punch setting.

**미니 리니어 서보 사용자 매뉴얼 V.1.0** 

#### $\bullet$ **SelectingType**

Control by selecting among the factors.

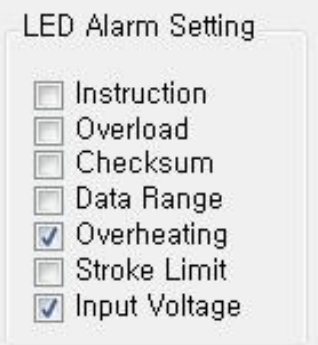

This type of control will be used for LED Alarm Setting and ShutDown Alarm setting.

#### **Status Selecting Type**  $\bullet$

Control by selecting status between two different status.

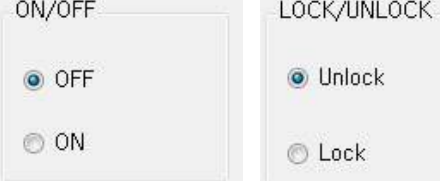

This type of control will be used for Force On/Off and Data Storage Lock setting.

#### **•** Real-time Control Type

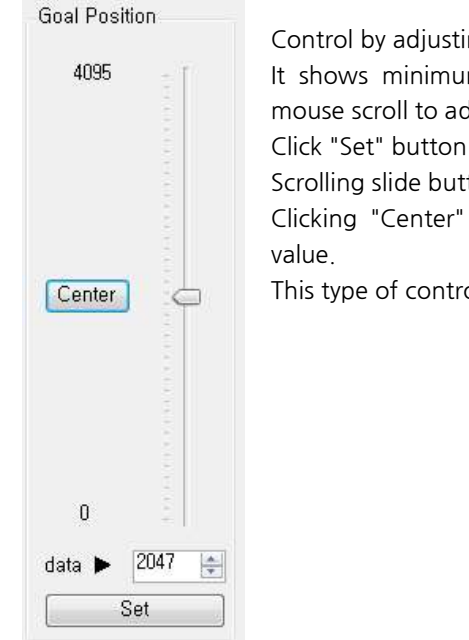

ng figures within certain range. I Type<br>Control by adjusting figures within certain range.<br>It shows minimum & maximum data range and you can use slide bar,<br>mouse scroll to adjust the figure. djust the figure. to apply. ton, data will be applied in real-time. It shows minimum & maximum data range and you can use slide bar,<br>mouse scroll to adjust the figure.<br>Click "Set" button to apply.<br>Scrolling slide button, data will be applied in real-time.<br>Clicking "Center" button, data wil

ol will be used for Goal Position setting.

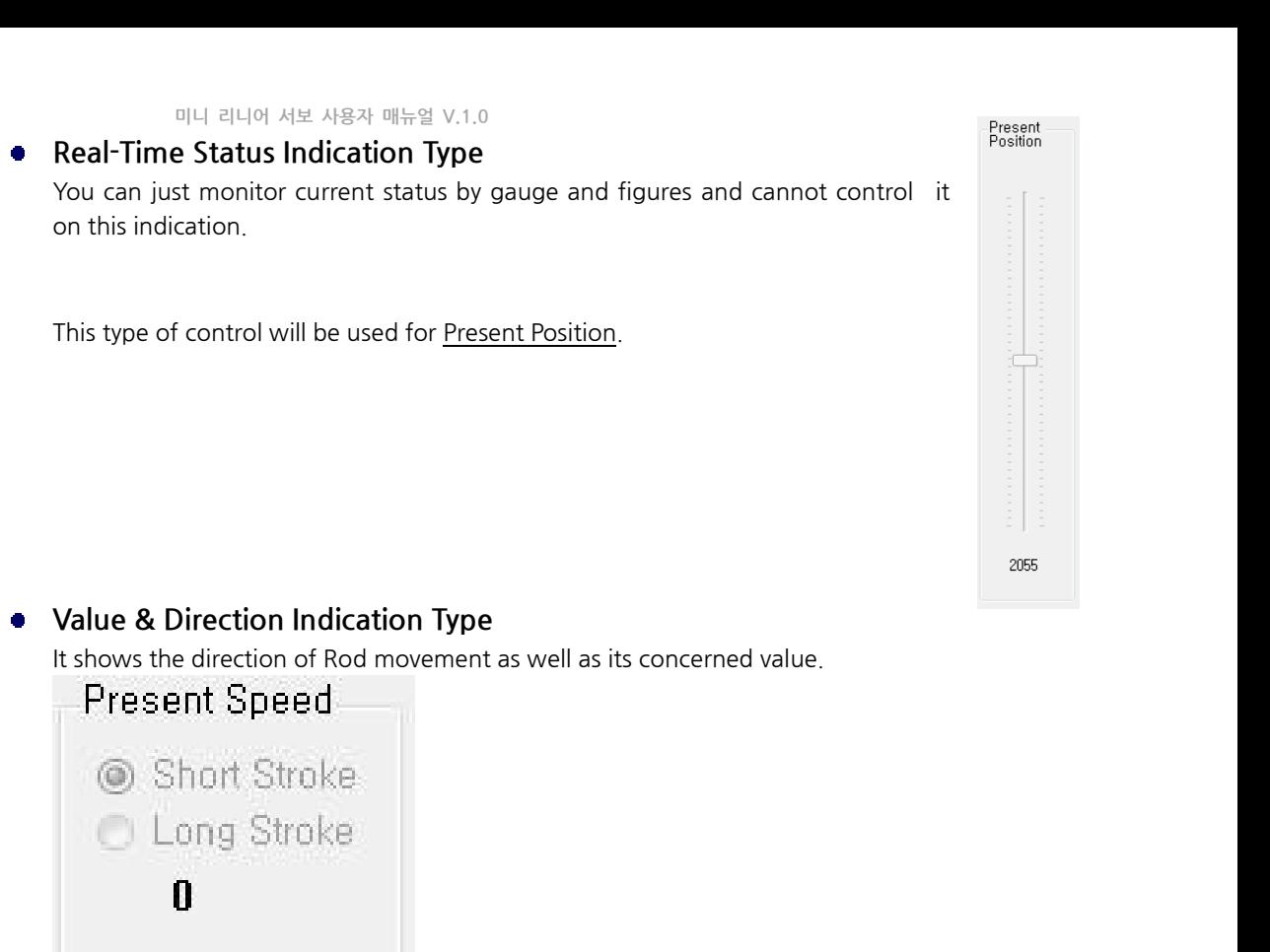

This type of control will be used for Present Speed & Present Load.

#### **BarGraphType**

This type of control will be used for <u>Present Speed & Present Load</u>.<br>**Bar Graph Type**<br>Certain ratio of value will be shown as a graph. This is just monitoring data, not controlling<br>something. It shows setting range and va Fins type of control will be used for <u>Present speed & Present</u><br> **Bar Graph Type**<br>
Certain ratio of value will be shown as a graph. This is j<br>
something. It shows setting range and value of data.<br> **Voltage** 

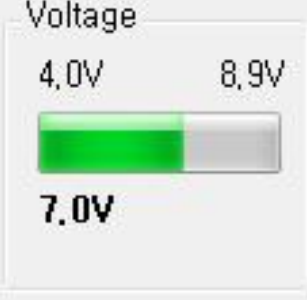

This graph type will be used for Present Voltage & Present Temperature.

## **6. Function Details**

#### **(1) Connected ServoSearching**

**ON Details<br>Connected Servo Searching**<br>Click "Search" button and you will show connected servo list. Searching will be completed<br>automatically or you can click "Stop to Search" button when you want to cease searching durin Connected Servo Searching<br>Click "Search" button and you will show connected servo list. Searching will be completed<br>automatically or you can click "Stop to Search" button when you want to cease searching during its<br>process process. If you cease searching during its process, list will show the servos which has been found until searching is ceased.

#### **(2)** Servo Selection

Click desired servo in the list to load its data.

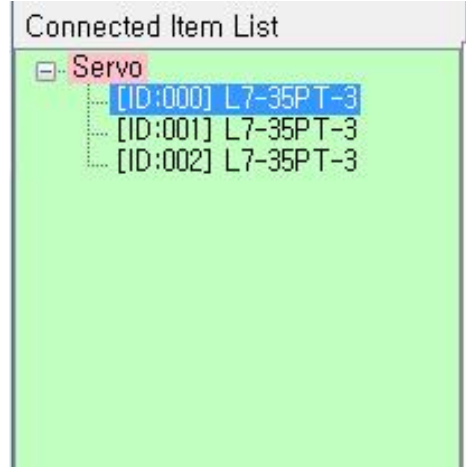

#### **(3) MemorySetting**

You can edit data in the memory. This data  $\|\cdot\|$ **Memory Setting<br>
You can edit data in the memory. This data<br>
will not be removed even if robot power is<br>
turned off.** turned off. Will not be removed even if robot power is<br>turned off.<br>Gray marked data means "Read only" data.<br>You will see Address numbers, Parameter

Gray marked data means "Read only" data.

Names, and Values for each data.

For detailed description for each parameter, please refer to the mightZAP user manual.

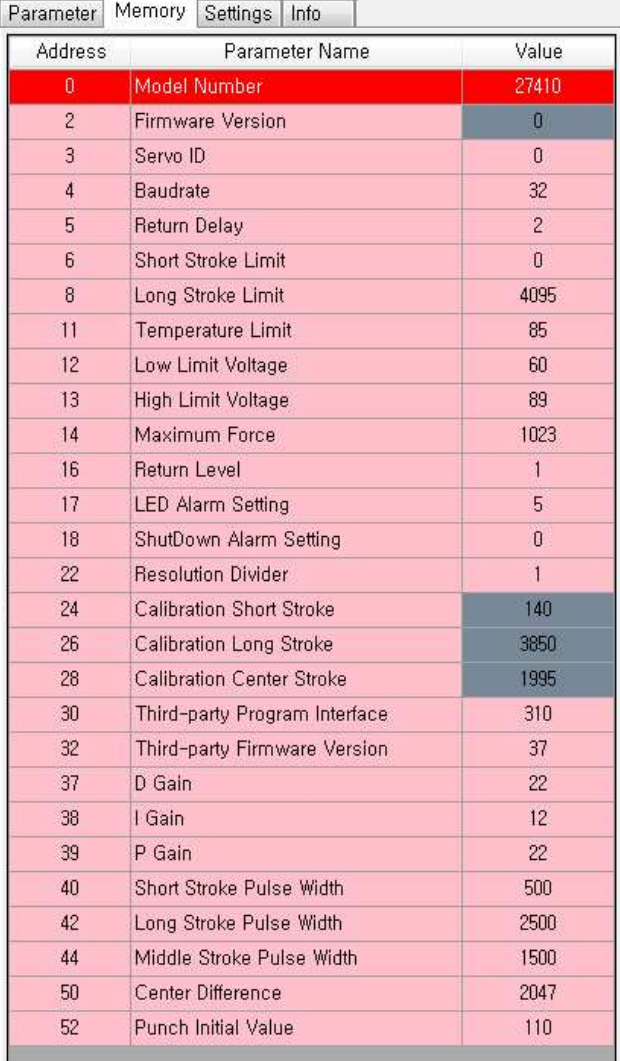

#### **(4) Parameter Setting- Reading&Writing**

The parameters in this setting will be reset (to default value) whenever robot power is OFF. Gray marked data is "Read only" data and it shows changing data periodically.

You will see Address numbers, Parameter Names, and Values for each data.

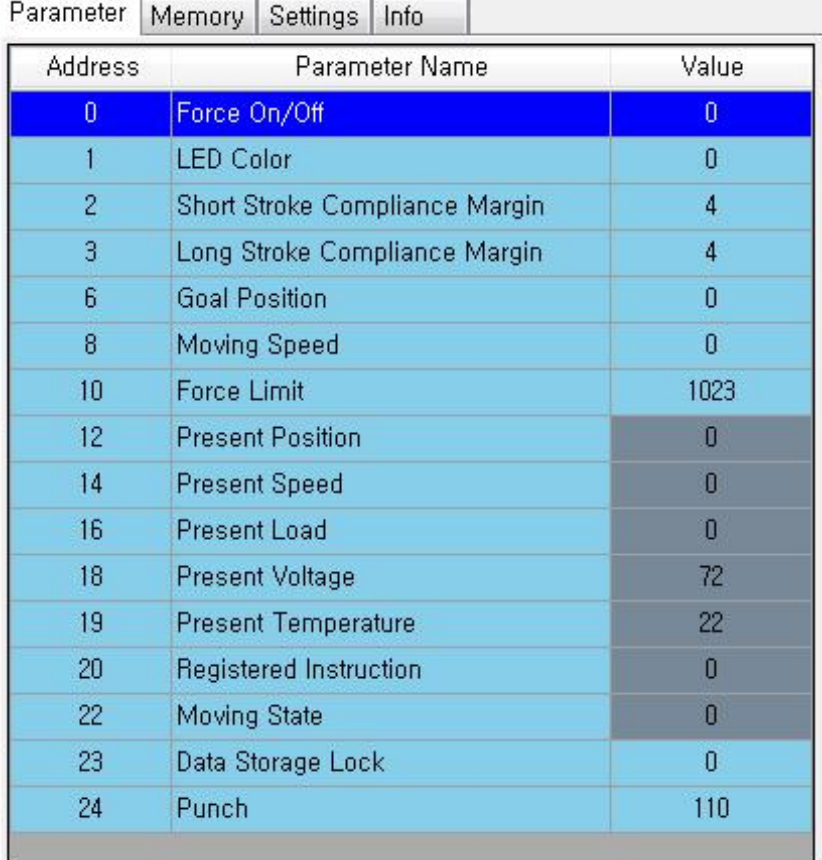

For detailed description for each parameter, please refer to the mightZAP user manual.

#### **(5) ErrorIndicator**

For 7 kinds of errors, each error will be shown as assigned LED colors according to priority rule. Priority rule has been made as LED cannot show multiple colors for multiple errors and priority is higher for the **Error Indicator**<br>For 7 kinds of errors, each error will be shown as assigned LED colors according to priority rule. Priority<br>rule has been made as LED cannot show multiple colors for multiple errors and priority is higher instruction error is the lowest when multiple errors occurs at the same time)

(So, when you experience error indication from LED, please check error status with manager software to see if there are other errors checked.)

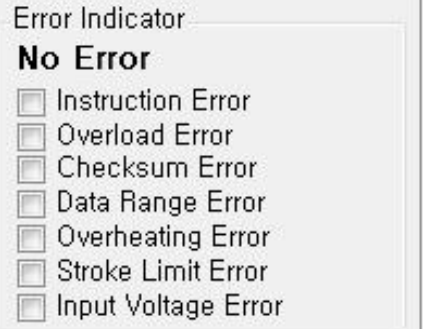

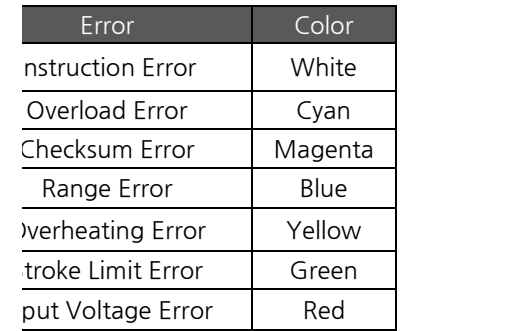

#### **(6) SystemReset**

미니 리니어 서보 사용자 매뉴얼 V.1.0<br>
Use this menu to reset servo system. ID and Baudrate can be kept without reset according to your<br>
Use this menu to reset servo system. ID and Baudrate can be kept without reset according to your setting as below.

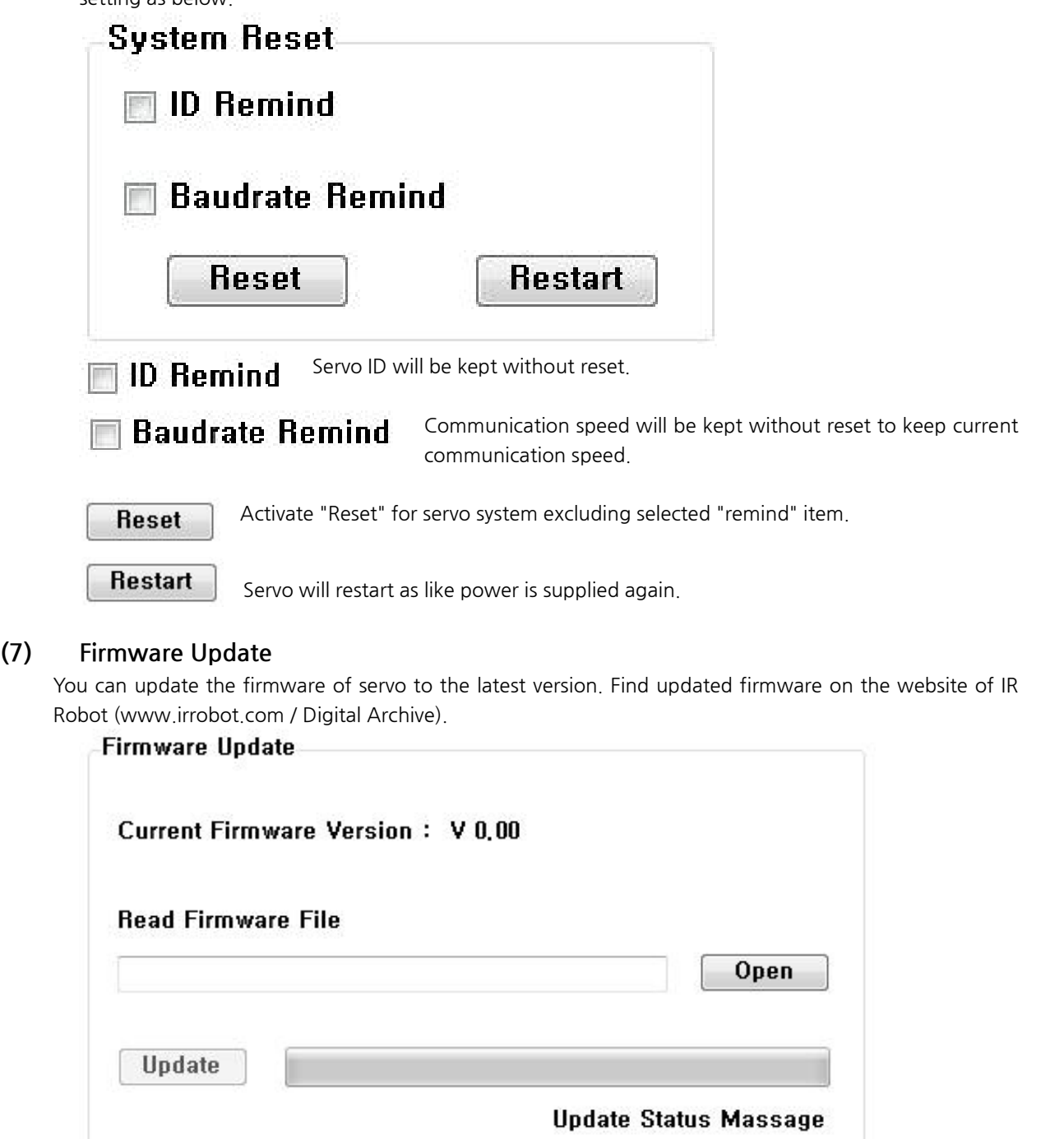

**Current Firmware Version** : It shows current firmware version of your servo motor. You can check the latest firmware at www.irrobot.com - digital achieves for download.

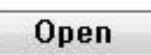

Open and select new firmware file which is previously downloaded in your PC.

"Update" button will be activated when you select new firmware file and firmware **Update** will be updated when click this button. If update is ceased unexpectedly, please try again. Call your local dealer or IR Robot if update cannot be done even after repeated trials.

(CAUTION : Please do not disconnect power during update process. It may lead servo malfunction or serious damage of product.)